# **EVK-NINA-W13 Evaluation Kit for NINA-W13 modules User Guide**

### **Abstract**

This document describes how to set up the EVK-NINA-W13x evaluation kits to evaluate NINA-W13 series stand-alone Wi-Fi modules. It also describes the different options for debugging and the development capabilities included in the evaluation board.

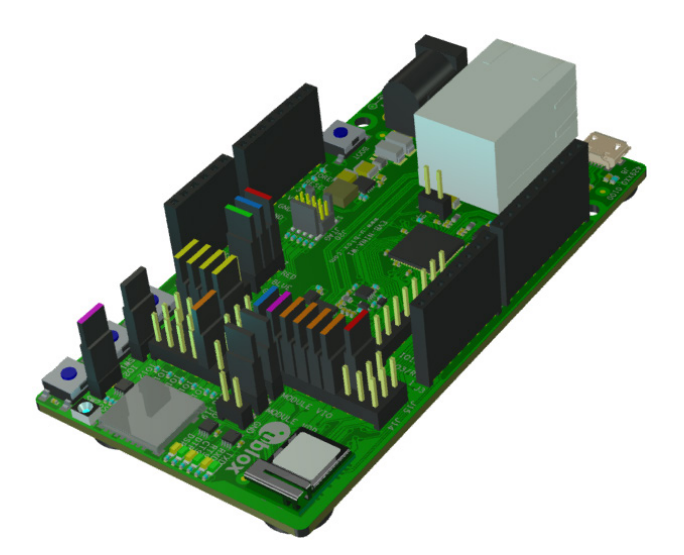

**[www.u-blox.com](http://www.u-blox.com/)**

UBX-17011007 - R04

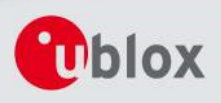

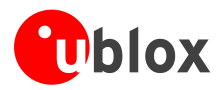

## **Document Information Title EVK-NINA-W13 Subtitle** Evaluation Kit for NINA-W13 modules **Document type** User Guide **Document number** UBX-17011007 **Revision, date** R04 **R04 R04 12-Mar-2018 Disclosure restriction**

### **This document applies to the following products:**

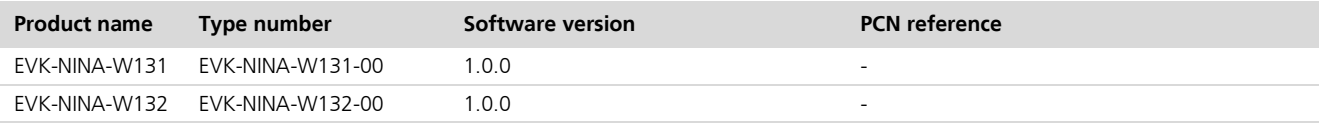

u-blox reserves all rights to this document and the information contained herein. Products, names, logos and designs described herein may in whole or in part be subject to intellectual property rights. Reproduction, use, modification or disclosure to third parties of this document or any part thereof without the express permission of u-blox is strictly prohibited.

The information contained herein is provided "as is" and u-blox assumes no liability for the use of the information. No warranty, either express or implied, is given, including but not limited, with respect to the accuracy, correctness, reliability and fitness for a particular purpose of the information. This document may be revised by u-blox at any time. For most recent documents, visi[t www.u-blox.com.](http://www.u-blox.com/)

Copyright © 2018, u-blox AG.

u-blox is a registered trademark of u-blox Holding AG in the EU and other countries.

Microsoft and Windows are either registered trademarks or trademarks of Microsoft Corporation in the United States and/or other countries. PCI, PCI Express, PCIe, and PCI-SIG are trademarks or registered trademarks of PCI-SIG. All other registered trademarks or trademarks mentioned in this document are property of their respective owners.

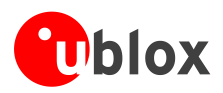

# <span id="page-2-0"></span>**Contents**

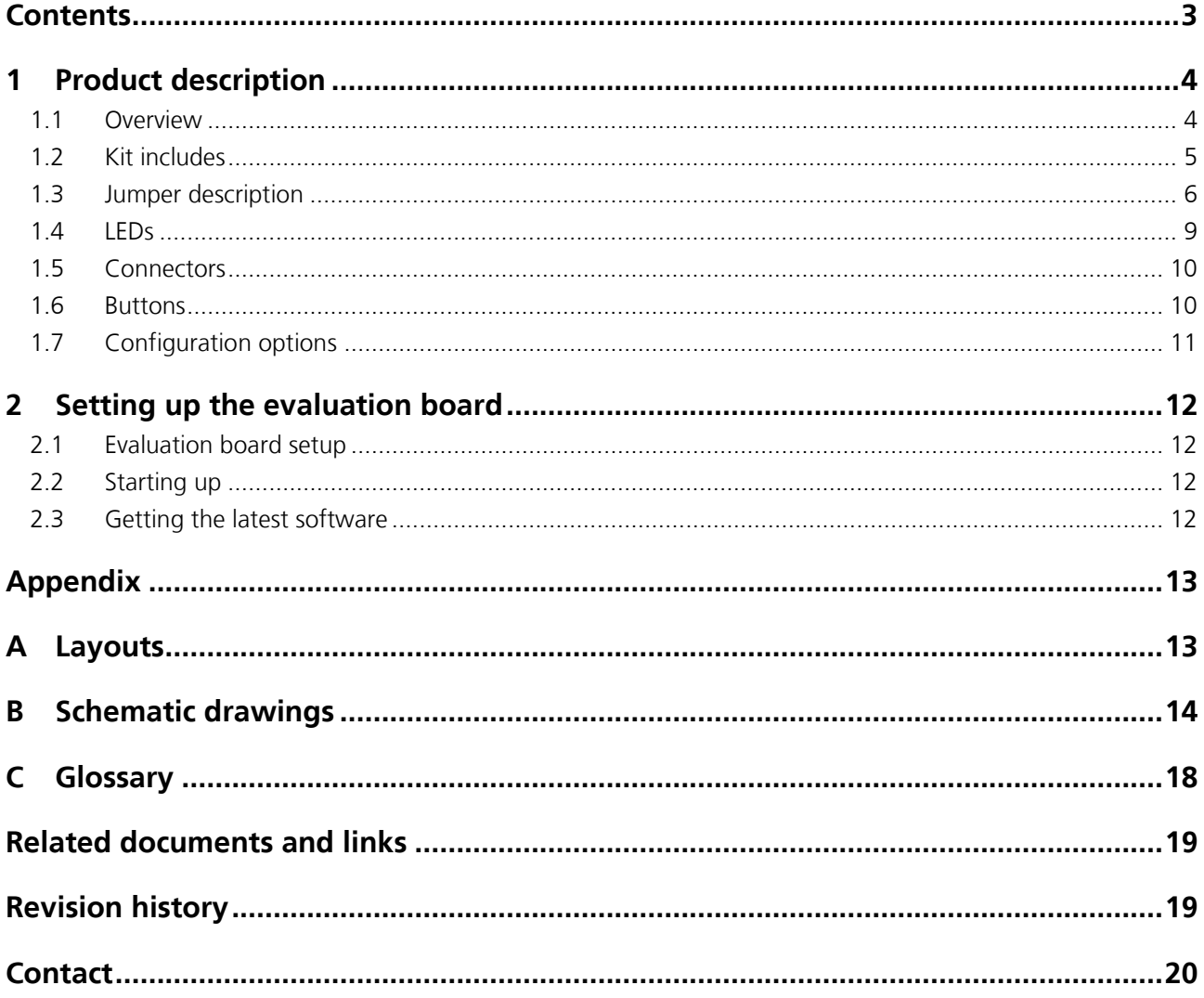

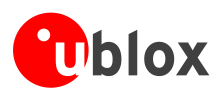

# <span id="page-3-0"></span>**1 Product description**

## <span id="page-3-1"></span>**1.1 Overview**

The EVK-NINA-W13 evaluation kit includes an evaluation board, which can be used as a reference design for the NINA-W13 series Wi-Fi modules, a quick start guide and a USB cable. For the NINA-W131 module, the evaluation board is prepared with a U.FL coaxial connector for connecting the external antenna. The NINA-W132 module has an onboard antenna; thus the EVK-NINA-W132 evaluation board does not have a U.FL connector. The main features of the EVK-NINA-W13 are:

• Available in two variants - NINA-W131 and NINA-W132

- All of the NINA-W13 module pins are available at connectors or jumpers
- Can be powered through USB (J8) or external power supply (J23)
- Equipped with a Quad High Speed USB to Multipurpose UART/MPSSE IC (FT4232) that allows serial communication and flashing over USB.

The EVK-NINA-W13 evaluation kits are available in the following two variants, depending on which NINA-W13 module is mounted on the EVK:

- EVK-NINA-W131 Evaluation kit for NINA-W131 module, RF port available on U.FL connector (J21)
- EVK-NINA-W132 Evaluation kit for NINA-W132 module with onboard antenna

This section describes the main connectors and settings that are required to get started. [Figure 1](#page-3-2) and [Figure 2](#page-4-1) show the two variants of the EVK-NINA-W13 evaluation board - EVK-NINA-W131 and EVK-NINA-W132.

<span id="page-3-2"></span>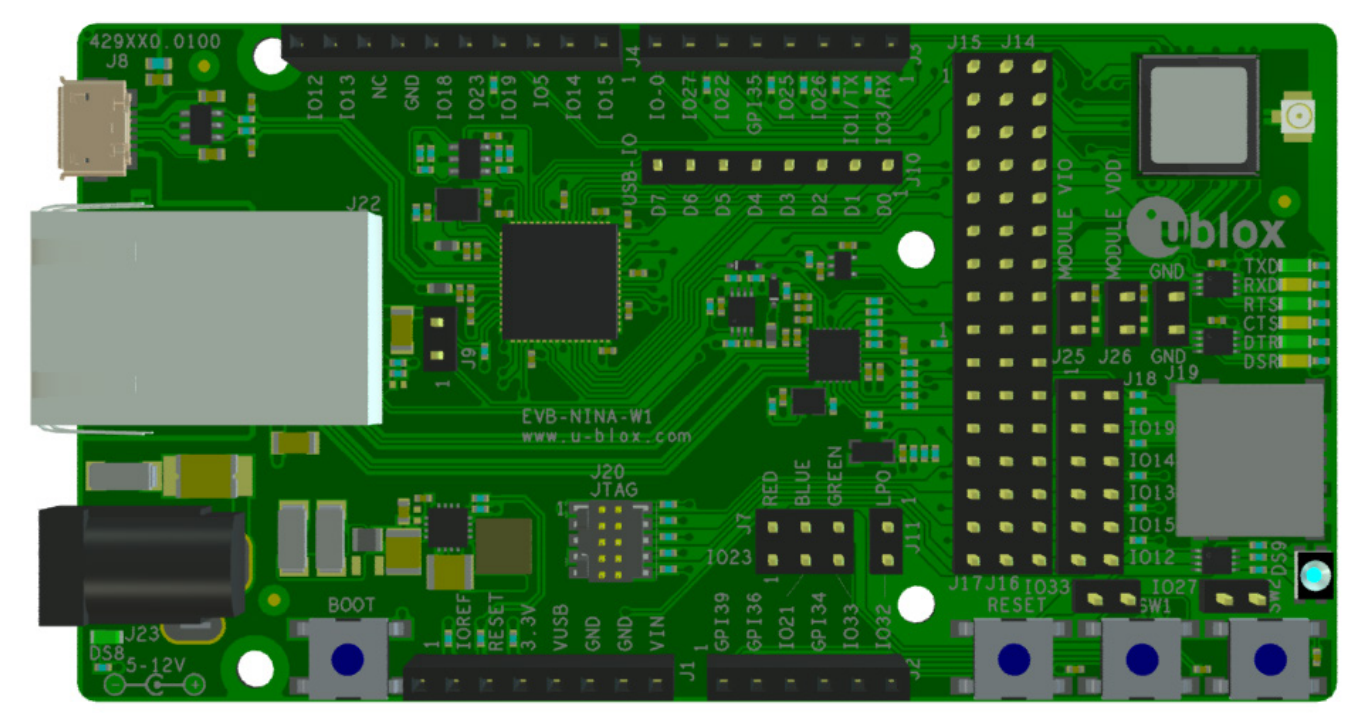

**Figure 1: EVK-NINA-W131 evaluation board**

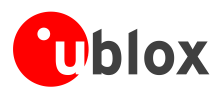

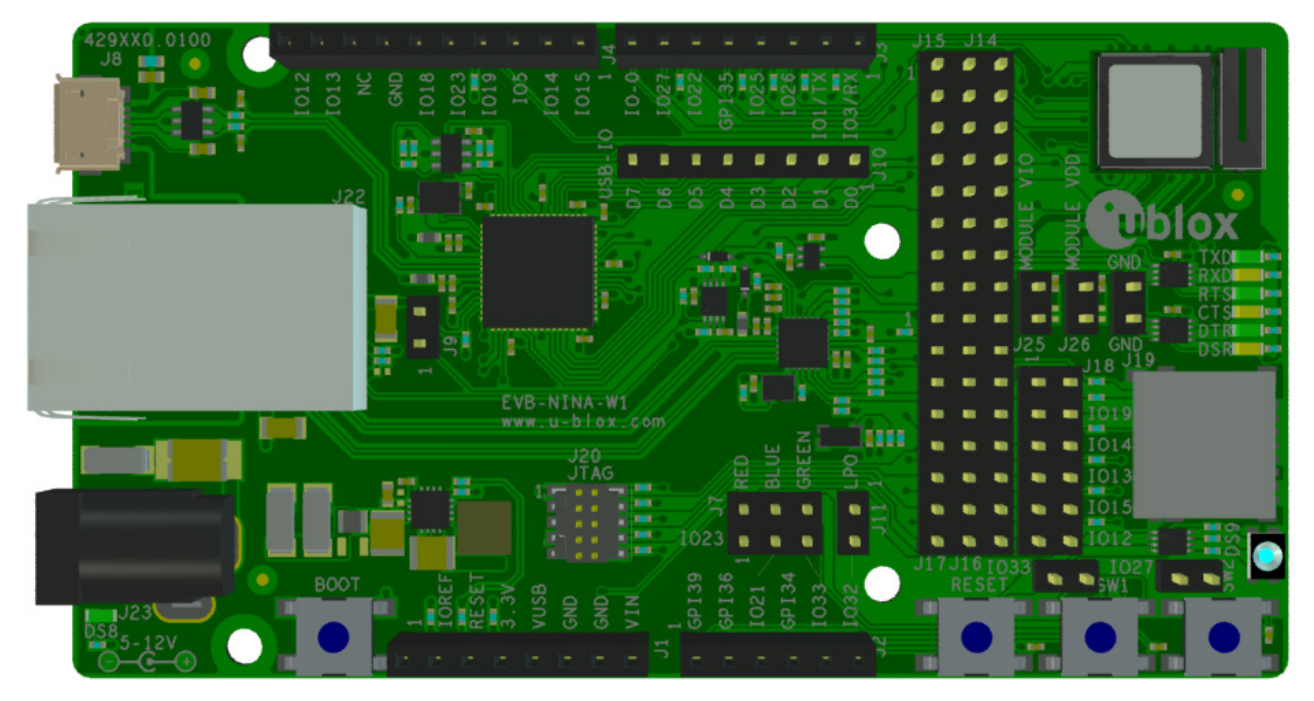

**Figure 2: EVK-NINA-W132 evaluation board**

<span id="page-4-1"></span> $\triangle$ **Take care while handling the EVK-NINA-W132. Applying force to the NINA-W132 module might damage the internal antenna.** 

### <span id="page-4-0"></span>**1.2 Kit includes**

### **1.2.1 EVK-NINA-W131**

The EVK-NINA-W131 evaluation kit includes the following:

- EVK-NINA-W131 evaluation board
- 2.4 GHz foldable antenna (Ex-It 2400) with reverse polarity SMA connector
- RP-SMA U.FL cable assembly, 100 mm length
- USB cable
- Quick Start guide

### **1.2.2 EVK-NINA-W132**

The EVK-NINA-W132 evaluation kit includes the following:

- EVK-NINA-W132 evaluation board
- USB cable
- Quick Start guide

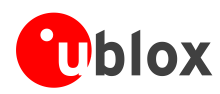

## <span id="page-5-0"></span>**1.3 Jumper description**

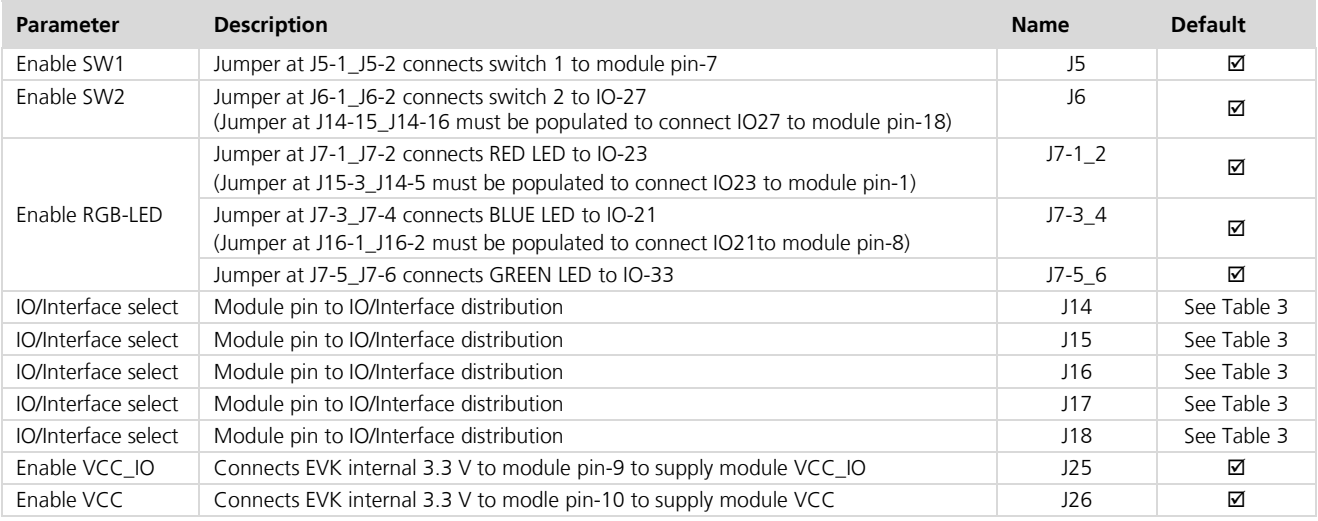

### **Table 1: EVK-NINA-W13 jumper descriptions**

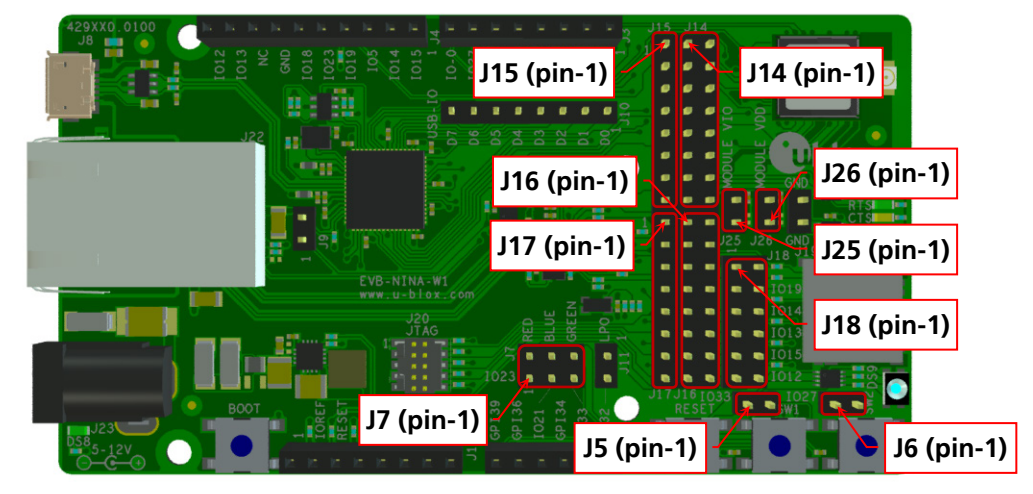

**Figure 3: Jumper positions on the EVK-NINA-W13**

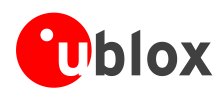

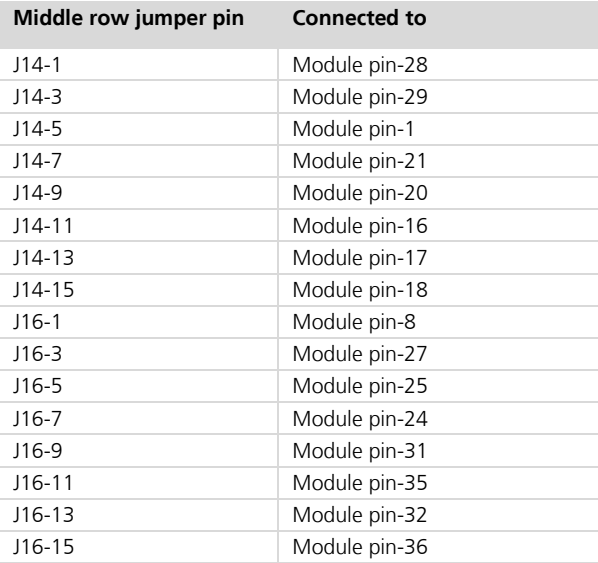

**Table 2: Available module pins at the middle row of jumpers J14 and J16**

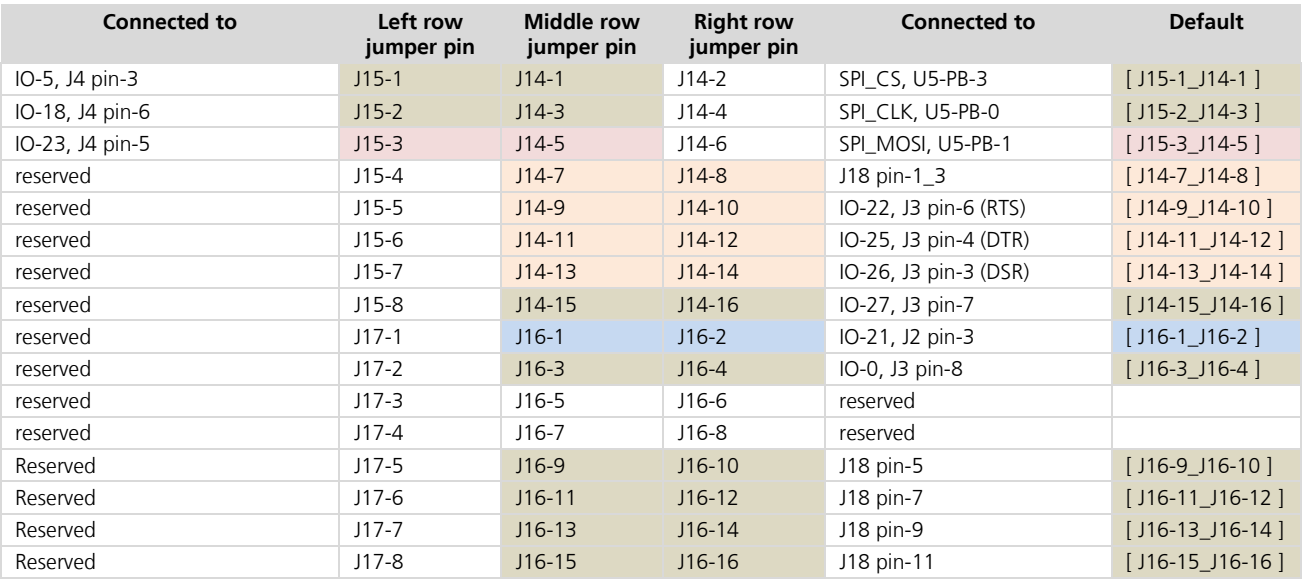

<span id="page-6-0"></span>**Table 3: IO-allocation via jumpers J14, J15, J16, and J17**

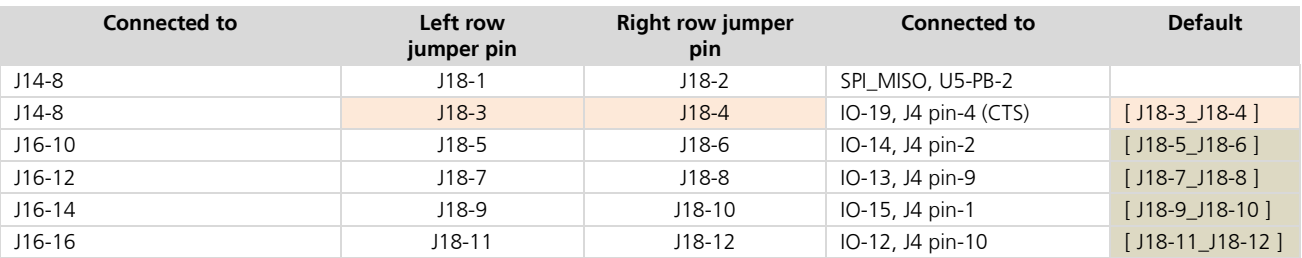

<span id="page-6-1"></span>**Table 4: IO-allocation via jumper J18** 

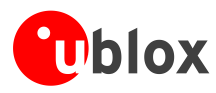

### **1.3.1 Default jumper configuration**

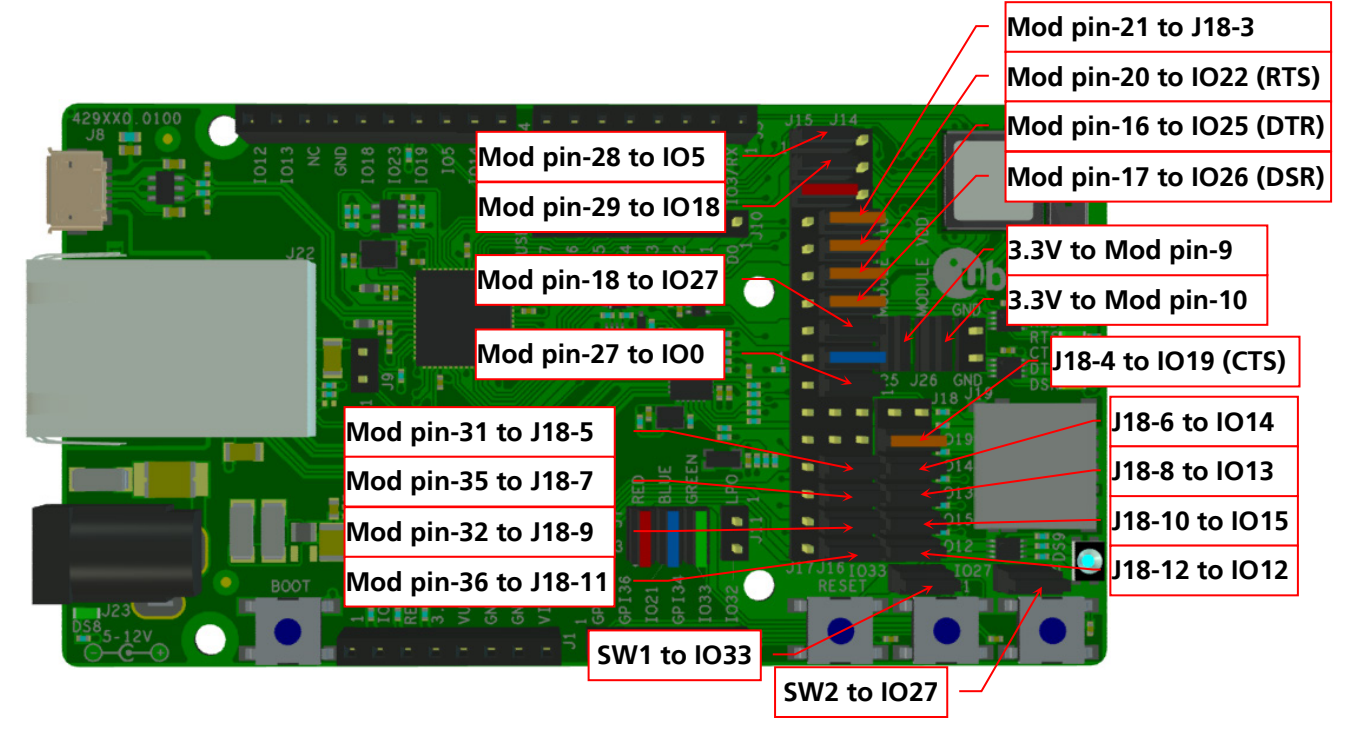

**Figure 4: Jumper configuration to enable UART, IOs, and switches 1 and 2**

### **1.3.2 RGB-LED Jumper configuration**

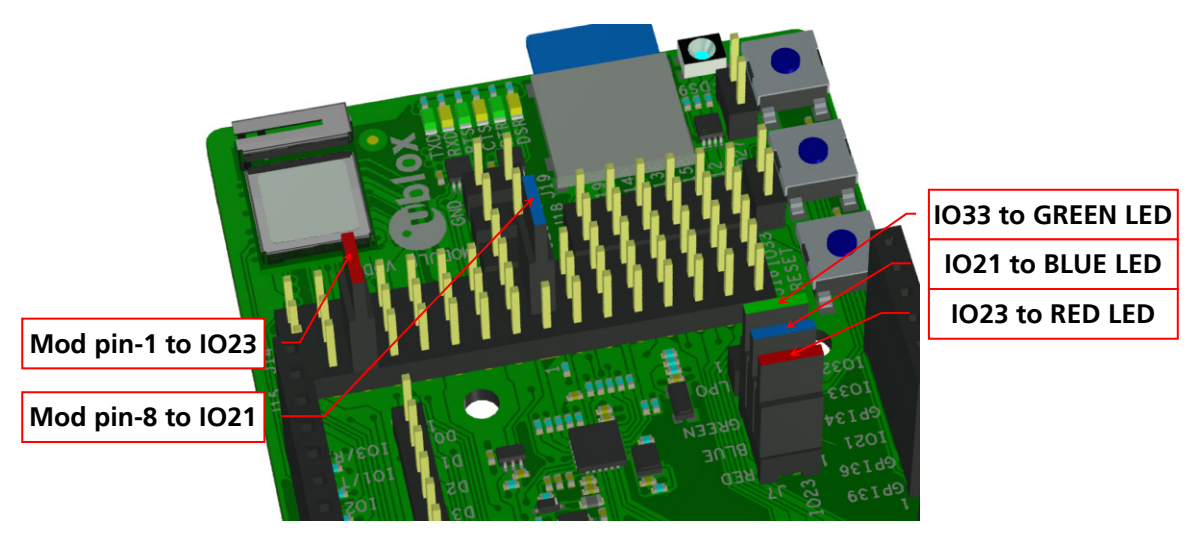

**Figure 5: RGB-LED to IO signals jumpers**

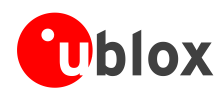

## <span id="page-8-0"></span>**1.4 LEDs**

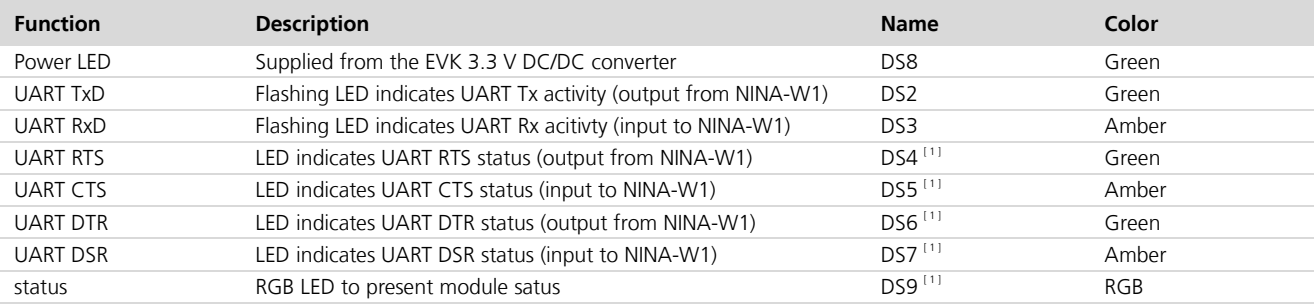

### **Table 5: EVK-NINA-W13 LEDs description**

**PED** [1] To control the LEDs, the corresponding signal jumper(s) must be populated.

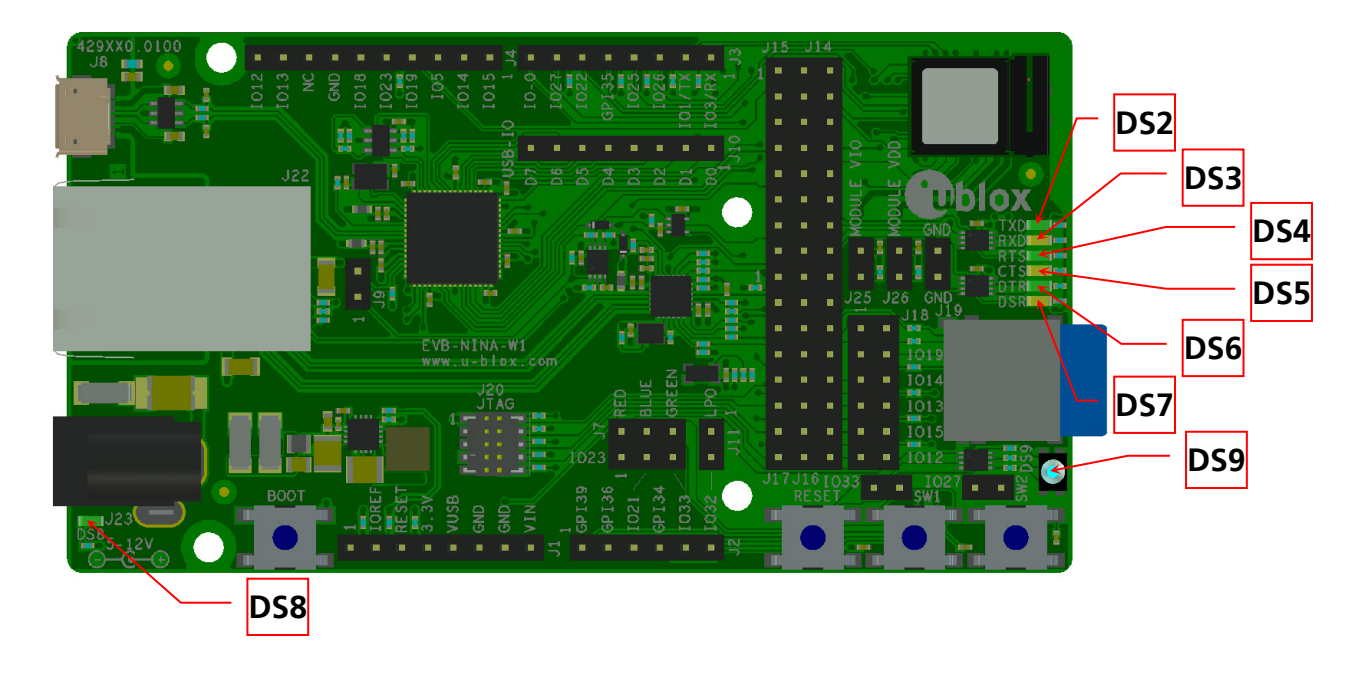

**Figure 6: Position of LEDs on EVK-NINA-W132 and EVK-NINA-W131**

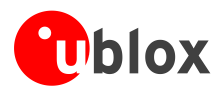

## <span id="page-9-0"></span>**1.5 Connectors**

The available connectors on the EVK-NINA-W13 evaluation board are shown in [Figure 7.](#page-9-2)

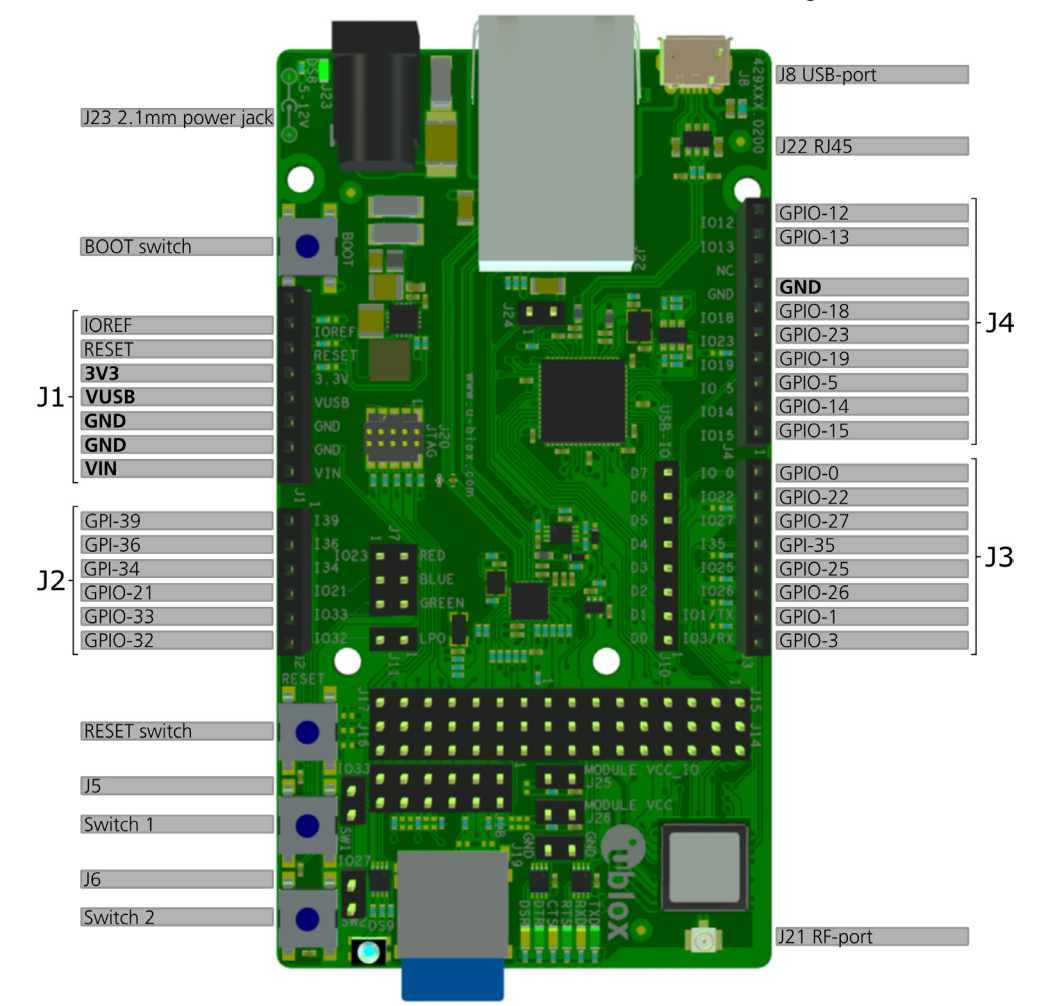

### <span id="page-9-2"></span>**Figure 7: EVK-NINA-W13 connectors**

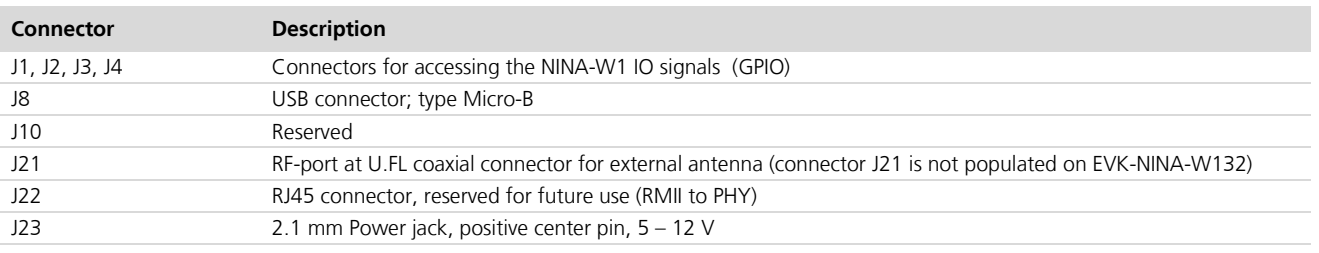

**Table 6: EVK-NINA-W13 connector descriptions**

### <span id="page-9-1"></span>**1.6 Buttons**

The EVK-NINA-W13 evaluation board has four buttons as explained in [Table 7.](#page-9-3) Two of them can be connected to NINA-W1 pins via jumper configuration.

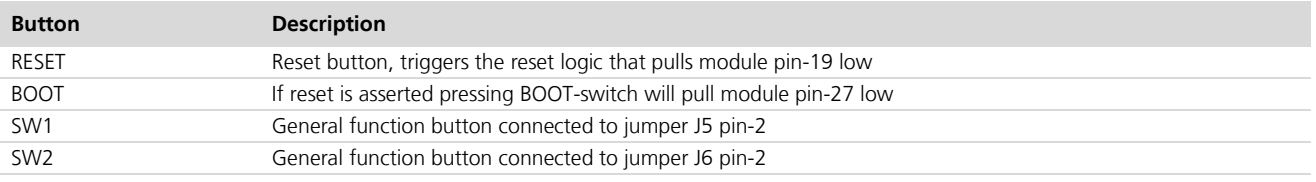

### <span id="page-9-3"></span>**Table 7: EVK-NINA-W13 buttons descriptions**

UBX-17011007 - R04 Product description

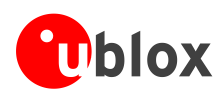

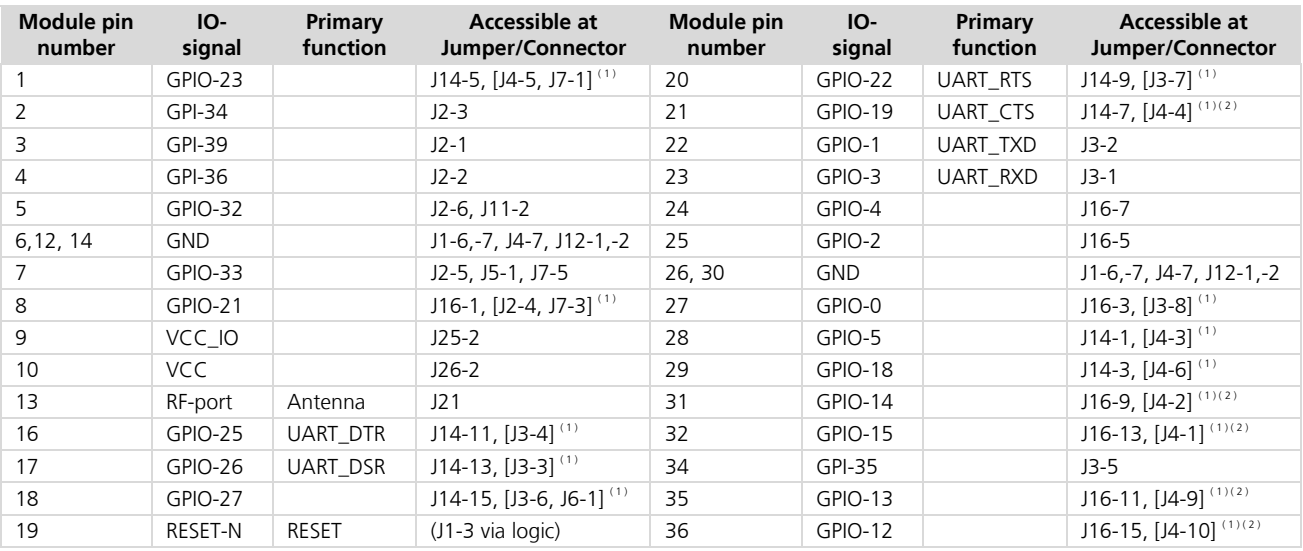

## <span id="page-10-0"></span>**1.7 Configuration options**

### <span id="page-10-1"></span>**Table 8: Module pin to IO signal conversion**

**PER** (1) Connector/jumper placed inside the brackets indicates that a jumper must be positioned at the corresponding position of the IO distribution jumpers J14 – J17 if the IO-signal is to be presented at the designated connector/jumper as mentioned in [Table 3.](#page-6-0)

**PED** (2) These IO signals require a second jumper to be positioned at the IO distribution jumper J18 as mentioned in [Table 4.](#page-6-1)

### **1.7.1 Power supply**

The supply voltage to the EVK-NINA-W13 evaluation board can be sourced from the following connectors:

- USB (J8)
- $\mathbb{Q}$ Depending on your USB source, the USB supply current may be insufficient.
	- External power supply (J23): The external supply voltage must be in the range  $5 12$  V

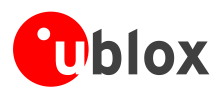

# <span id="page-11-0"></span>**2 Setting up the evaluation board**

## <span id="page-11-1"></span>**2.1 Evaluation board setup**

The EVK-NINA-W1 is delivered with the u-blox connectivity software installed on the module.

Before connecting the module, download and install the latest u-blox s-center evaluation software from the u-blox website.

Plug in external supply power at connector J23 or connect J8 (USB type Micro B) to a USB host using the USB cable. The status light (DS8) will turn green, indicating that the internal EVK 3.3 V is on.

- $\triangle$ **When using the EVK-NINA-W131, before powering up the EVK, ensure that you have connected the 2.4 GHz antenna with the U.FL antenna connector (J21). Failing to do so may cause undesired operation. The EVK-NINA-W132 has an onboard antenna.**
- $\bigwedge$ **Be careful to check polarity before connecting external power supply to the EVK-NINA-W13 evaluation board. Center conductor is positive (+) and the ring is negative (-).**

 $\bigwedge$ **The current consumption during startup of the EVK can be high.**

The operating system will install the correct COM port drivers automatically. The drivers will need to be installed only when you connect the unit to a new computer for the first time. For more information about the COM ports and their configuration, see the *FTDI FT4232H Datasheet [\[3\].](#page-18-2)*

One COM port will automatically be assigned to the unit by the Windows OS. To view the assigned COM ports on Windows 7, follow the steps mentioned below:

- Open the **Control Panel** and click **Hardware and Sound**.
- Click **Device Manager** in **Devices and Printers**. This will open the Device Manager window where you can view the assigned COM ports.

## <span id="page-11-2"></span>**2.2 Starting up**

Perform the following steps to enable communication with the module:

- 1. Start the u-blox s-center evaluation software.
- 2. Use the default baud rate 115200, 8N1 with flow control.
- 3. You will now be able to communicate with the module through AT commands.

For a list of available AT commands, see the *u-blox Short Range AT Commands Manual [\[2\]](#page-18-3)*.

## <span id="page-11-3"></span>**2.3 Getting the latest software**

Send an email to the support team email address for your area as listed in the [Contact](#page-19-0) section for information about the latest available software.

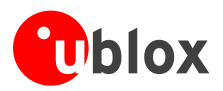

# <span id="page-12-0"></span>**Appendix**

# <span id="page-12-1"></span>**A Layouts**

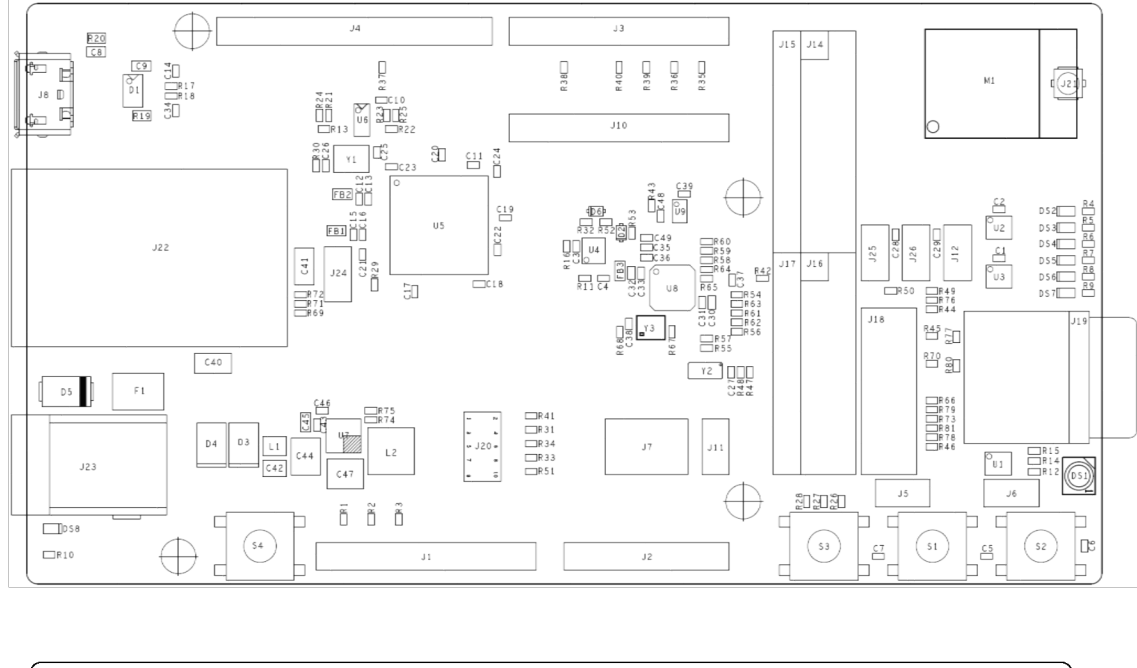

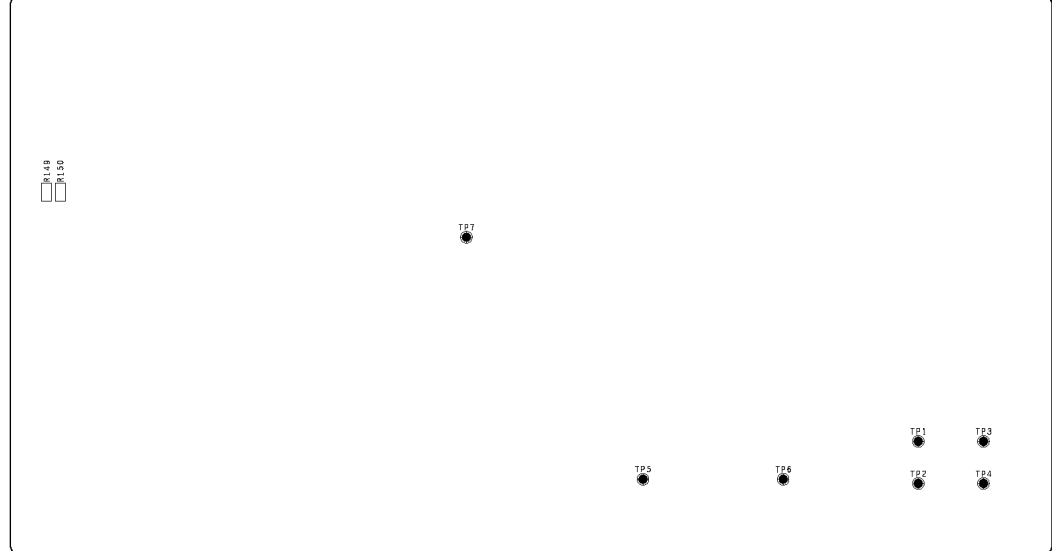

<span id="page-12-2"></span>**Figure 8: Primary and secondary side layouts of EVK-NINA-W13**

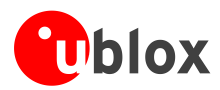

# <span id="page-13-0"></span>**B Schematic drawings**

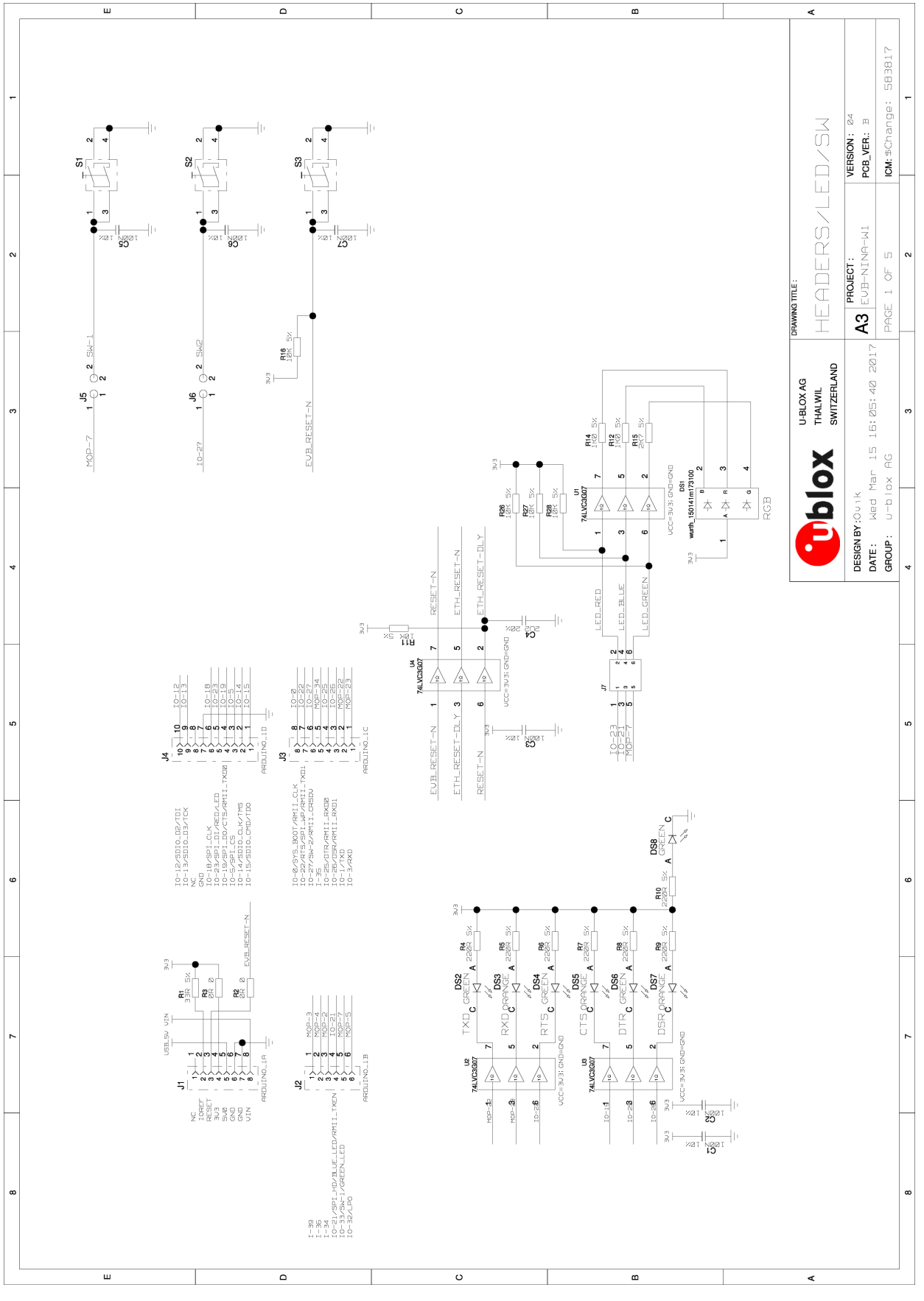

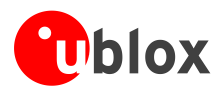

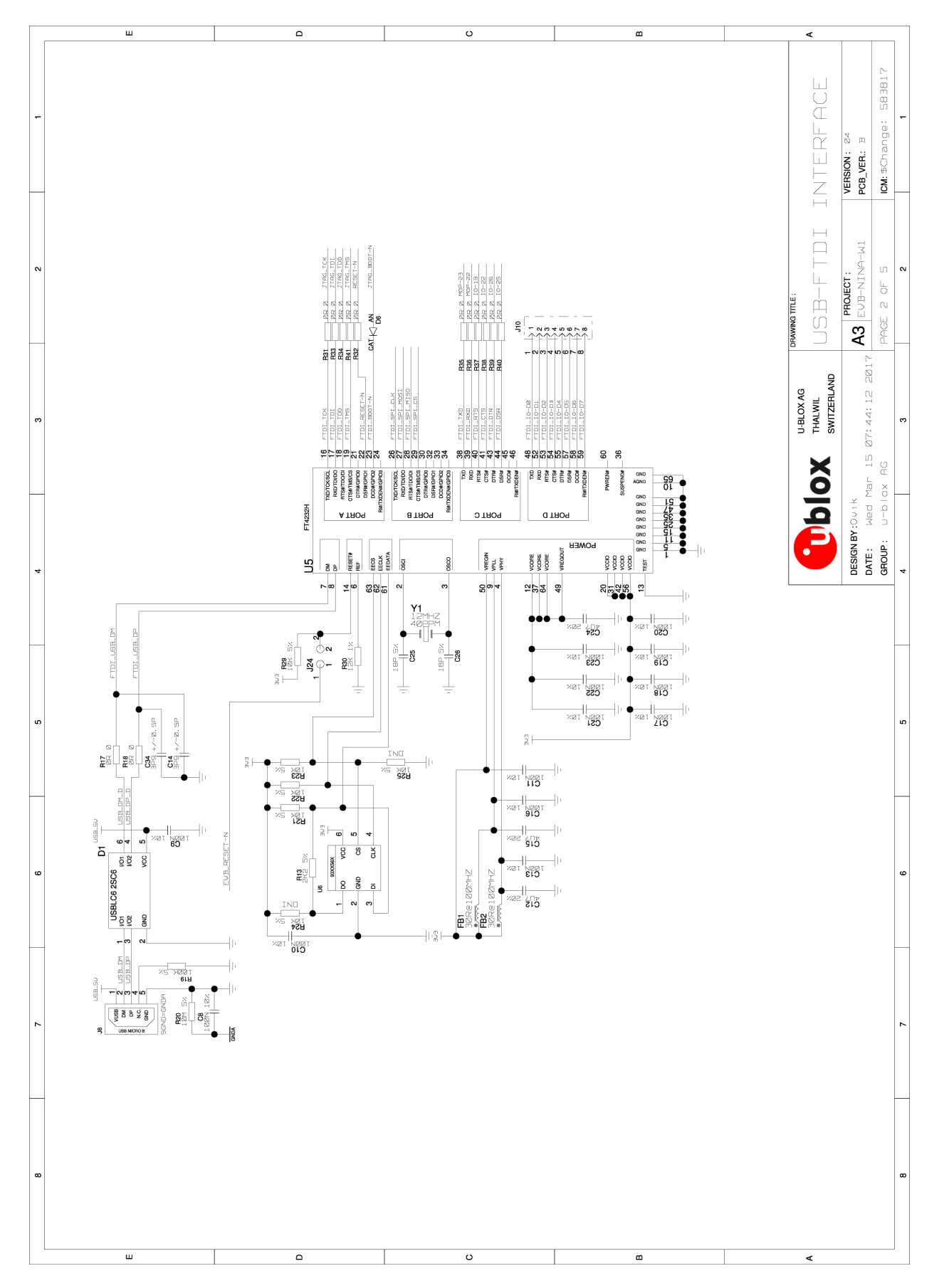

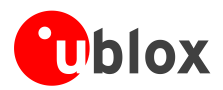

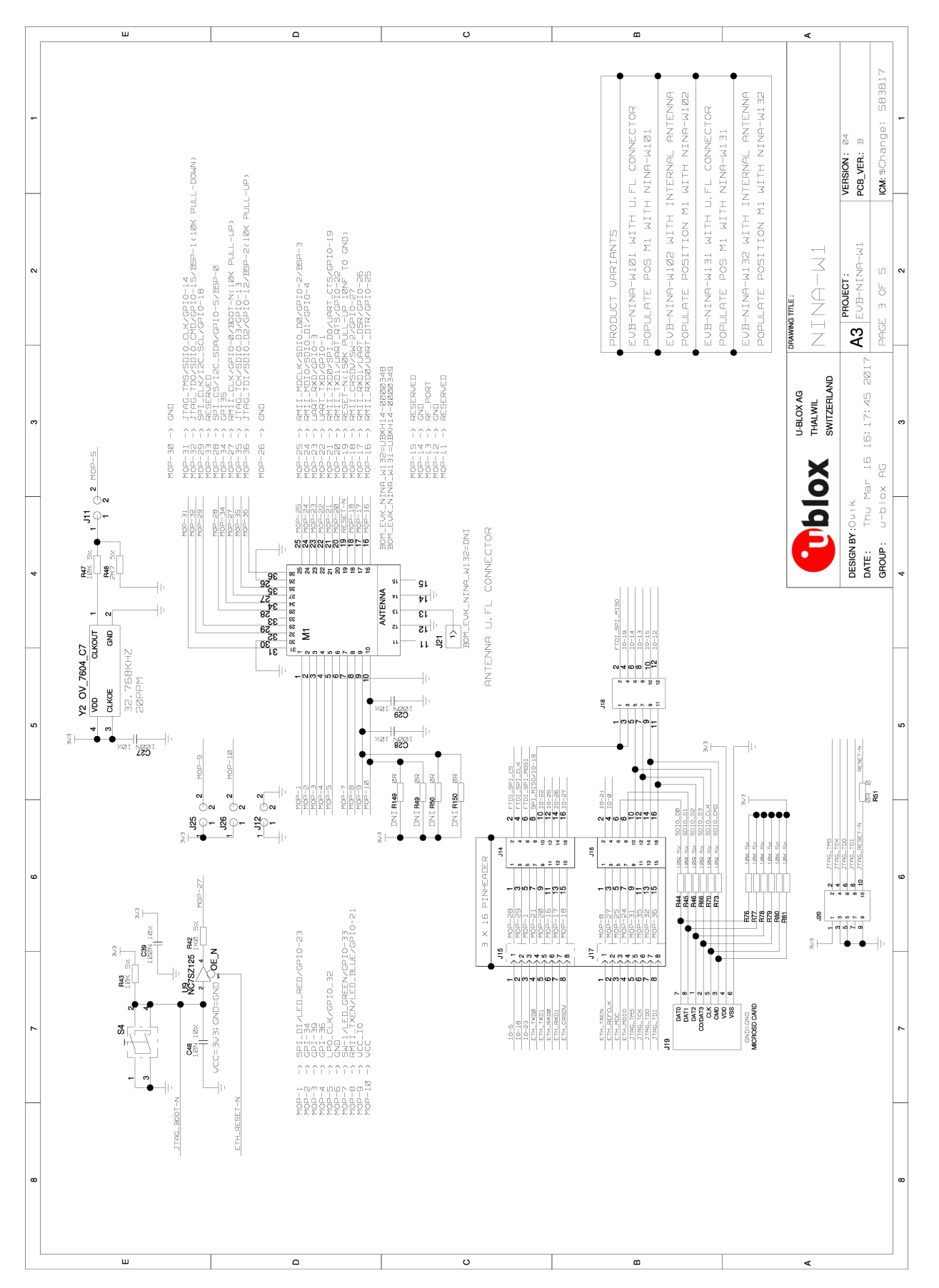

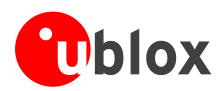

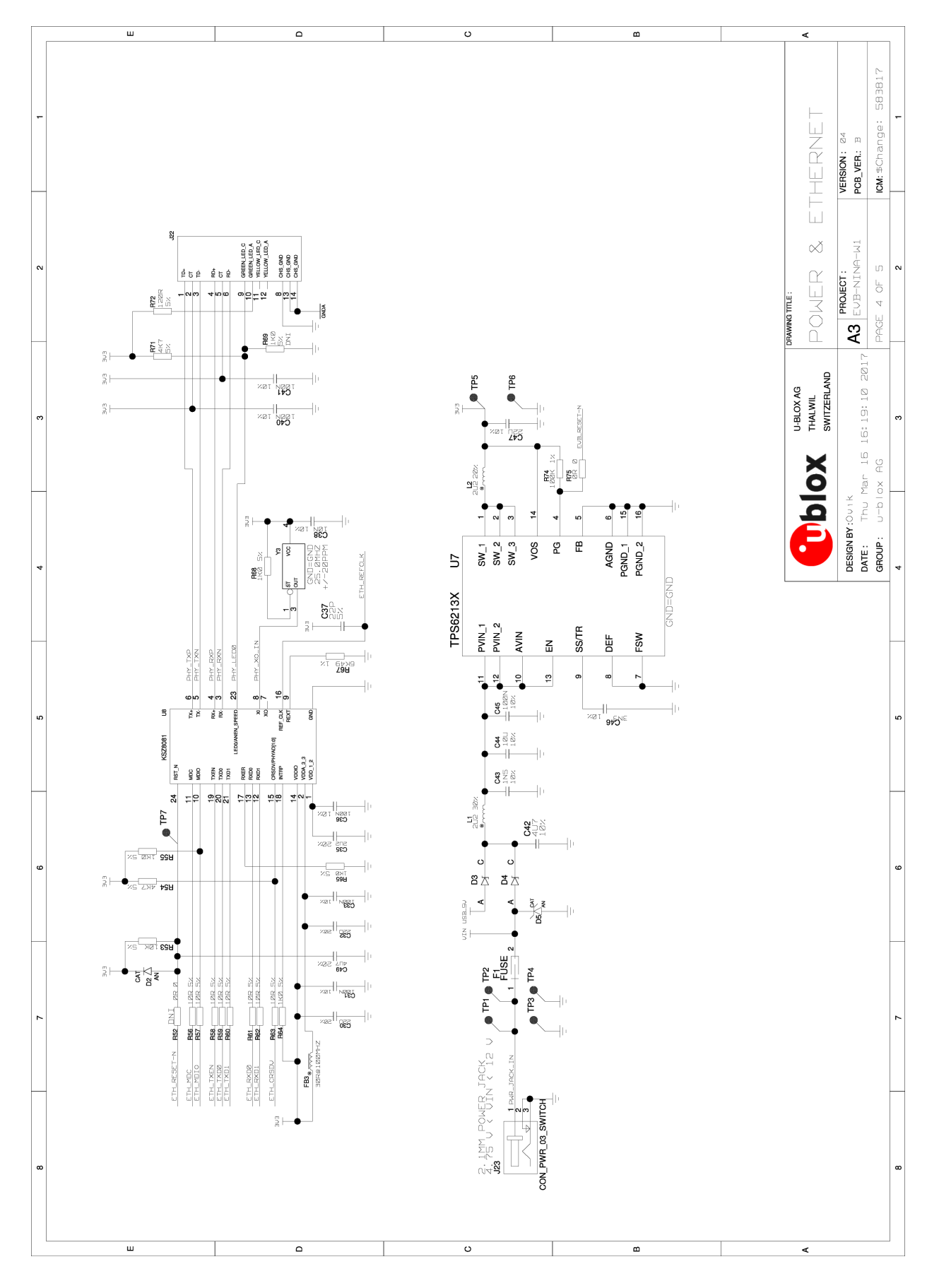

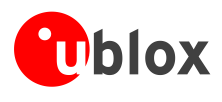

# <span id="page-17-0"></span>**C Glossary**

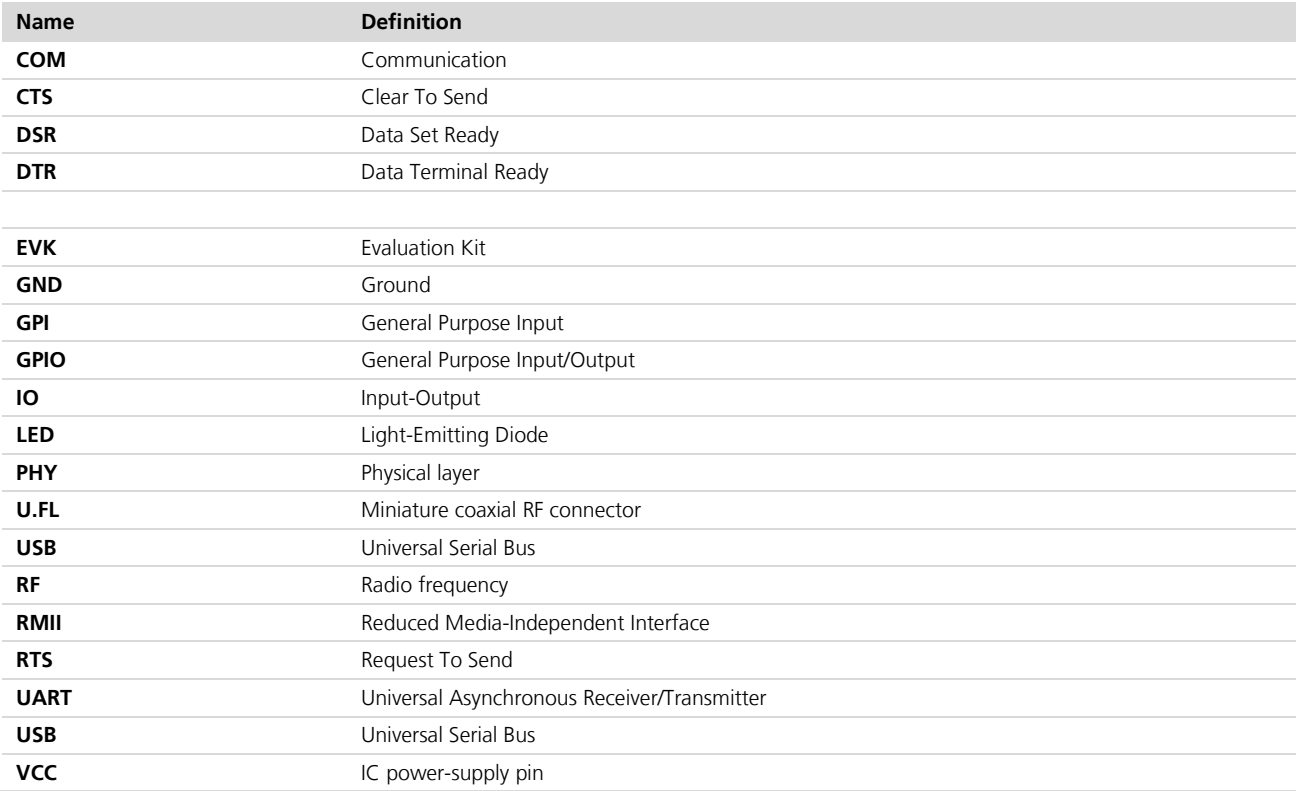

**Table 9: Explanation of abbreviations used**

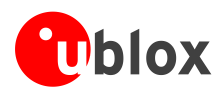

## <span id="page-18-0"></span>**Related documents and links**

- [1] NINA-W13 Data Sheet, document number UBX-17006694
- <span id="page-18-3"></span>[2] u-blox Short Range AT Commands Manual, document number UBX-14044127
- <span id="page-18-2"></span>[3] FTDI FT4232H QUAD HIGH SPEED USB TO MULTIPURPOSE UART/MPSSE IC Datasheet [http://www.ftdichip.com/Support/Documents/DataSheets/ICs/DS\\_FT4232H.pdf](http://www.ftdichip.com/Support/Documents/DataSheets/ICs/DS_FT4232H.pdf)
- [4] NINA-W1 System Integration Manual, document number UBX-17005730

**PED** 

For regular updates to u-blox documentation and to receive product change notifications, register on our homepage [\(http://www.u-blox.com\)](http://www.u-blox.ch/).

# <span id="page-18-1"></span>**Revision history**

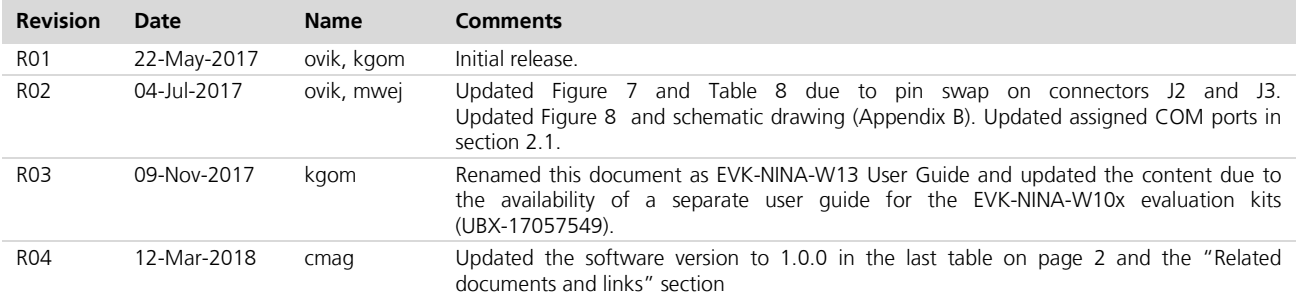

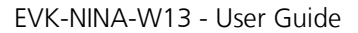

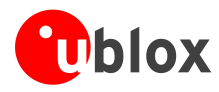

# <span id="page-19-0"></span>**Contact**

For complete contact information visit us at [www.u-blox.com.](http://www.u-blox.com/)

#### **u-blox Offices**

#### **North, Central and South America**

#### **u-blox America, Inc.** Phone: +1 703 483 3180

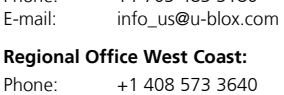

E-mail: [info\\_us@u-blox.com](mailto:info_us@u-blox.com)

#### **Technical Support:**

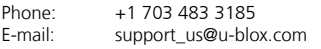

### **Headquarters Europe, Middle East, Africa**

**u-blox AG** 

Phone: +41 44 722 74 44<br>E-mail: info@u-blox.com E-mail: info@u-blox.com<br>Support: support@u-blox.c [support@u-blox.com](mailto:support@u-blox.com)

#### **Asia, Australia, Pacific**

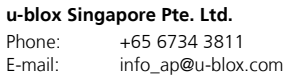

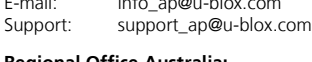

#### **Regional Office Australia:** Phone:

E-mail:

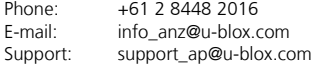

#### **Regional Office China (Beijing):**

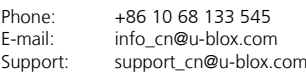

#### **Regional Office China (Chongqing):**

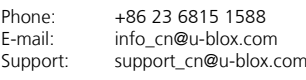

#### **Regional Office China (Shanghai):** +86 21 6090 4832

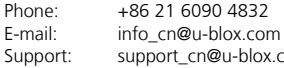

### support\_cn@u-blox.com

**Regional Office China (Shenzhen):** Phone: +86 755 8627 1083

E-mail: info\_cn@u-blox.com<br>Support: support\_cn@u-blox.c support\_cn@u-blox.com

### **Regional Office India:**

Phone: +91 80 4050 9200<br>E-mail: info in@u-blox.com E-mail: info\_in@u-blox.com<br>Support: support\_in@u-blox.c Support: support\_in@u-blox.com

### **Regional Office Japan (Osaka):**

Phone: +81 6 6941 3660<br>E-mail: info jp@u-blox.com

E-mail: info\_jp@u-blox.com<br>Support: support\_jp@u-blox.c support\_jp@u-blox.com

### **Regional Office Japan (Tokyo):**

Phone: +81 3 5775 3850<br>E-mail: info jp@u-blox.co E-mail: info\_jp@u-blox.com<br>Support: support\_jp@u-blox.c Support: [support\\_jp@u-blox.com](mailto:support_jp@u-blox.com)

### **Regional Office Korea:**

Phone: +82 2 542 0861<br>E-mail: info\_kr@u-blox.c E-mail: info\_kr@u-blox.com<br>Support: support\_kr@u-blox.c support\_kr@u-blox.com

### **Regional Office Taiwan:**

Phone: +886 2 2657 1090<br>E-mail: info\_tw@u-blox.cor

info\_tw@u-blox.com Support: support\_tw@u-blox.com